# 日本バドミントン協会 会員ログイン・審判員証など確認手順

 別添資料(スマホ de 会員証)と通り、令和3年度より、今までのプラスチック会員証および審判員手 帳が廃止され、日本バドミントン協会ホームページからデジタル会員証・審判員証の運用が開始されま す。

 以下に、パソコンおよびスマートフォンからの確認手順をお示し致します。貴団体の所属員に必ず周 知いただきますようお願い申し上げます。

# 1. 会員ログインから会員証(審判員証)の表示

## 【手順1】日本バドミントン協会のホームページにアクセス(パソコンもスマートフォンも同様)

#### 【手順2】個人会員ログインページに移動

≪パソコン・タブレットの場合≫

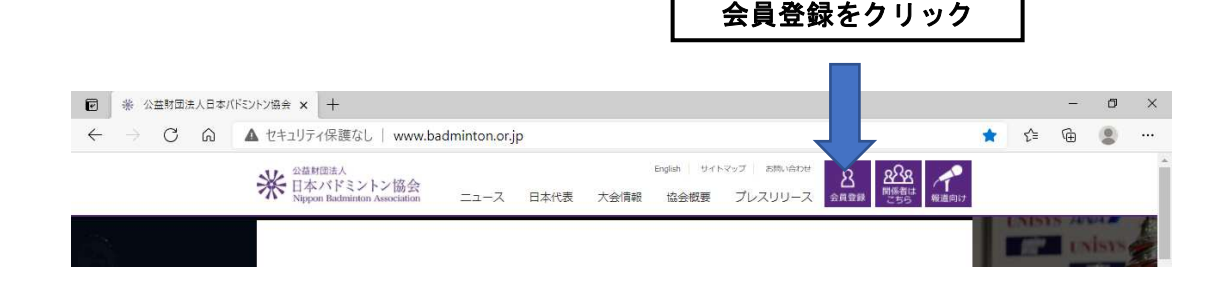

≪スマートフォンの場合≫

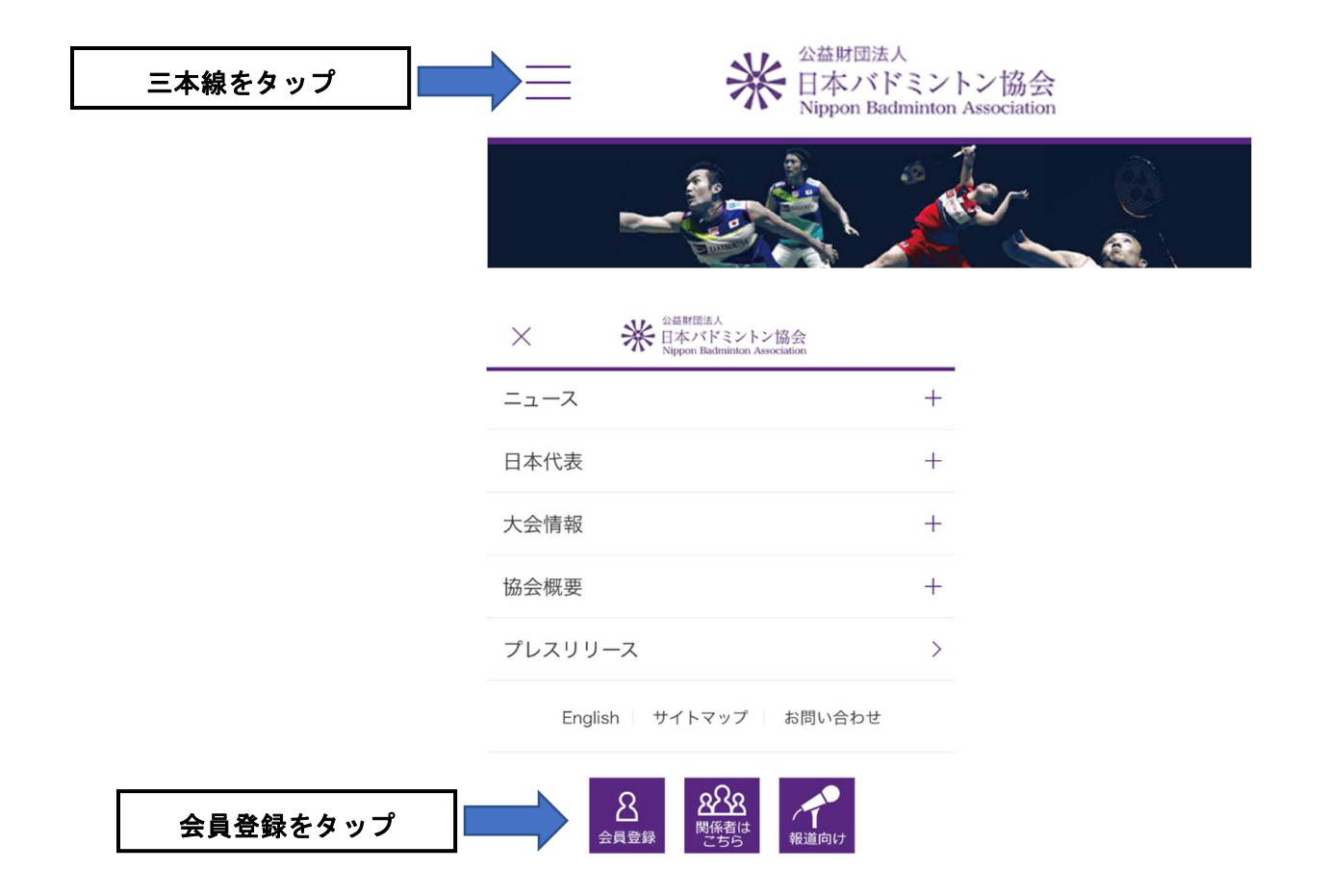

【手順3】ログインID(会員番号10桁または8桁)、パスワードを入力してログイン パソコン・スマートフォンなどいずれもログインIDとパスワードが必要 ●ログインID・・・10桁または8桁の会員番号を入力 ●パスワード・・・・8桁の西暦生年月日

(例、昭和52年12月1日生まれの場合、19771201)

≪パソコン・タブレットの場合≫

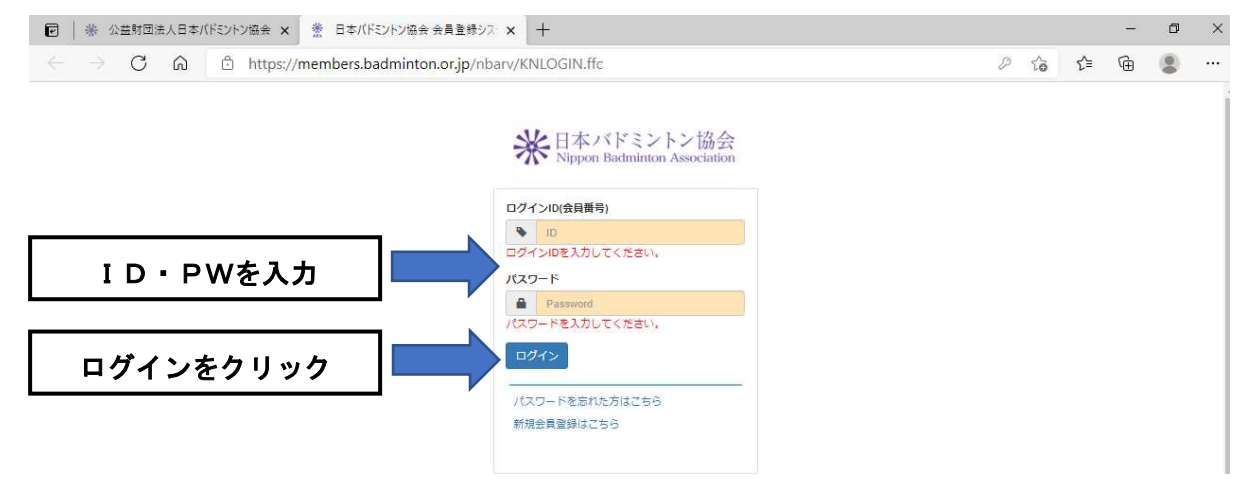

≪スマートフォンの場合≫

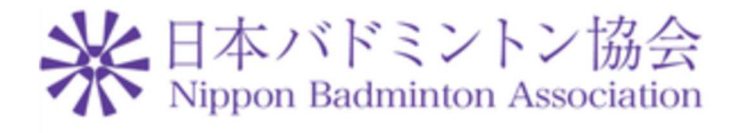

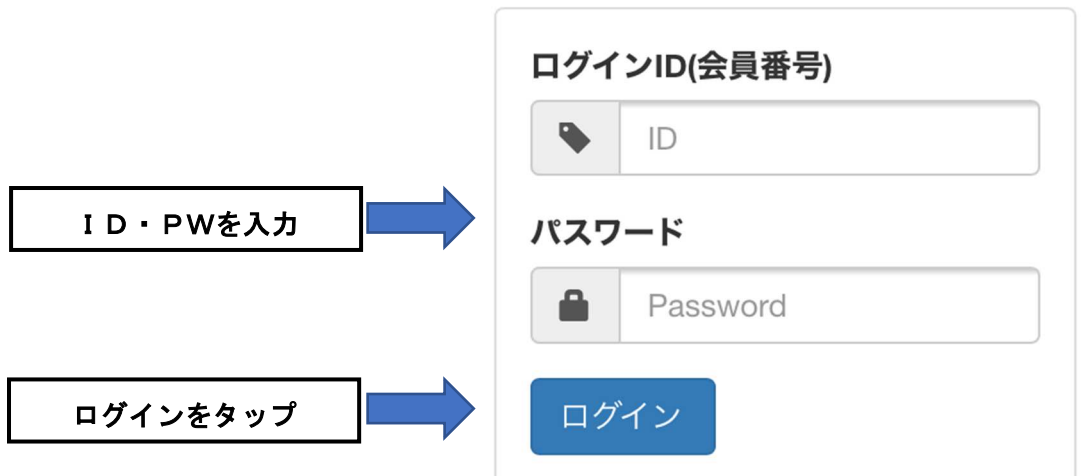

# 【手順4】会員証(審判員証)の表示

≪パソコン・タブレットの場合≫

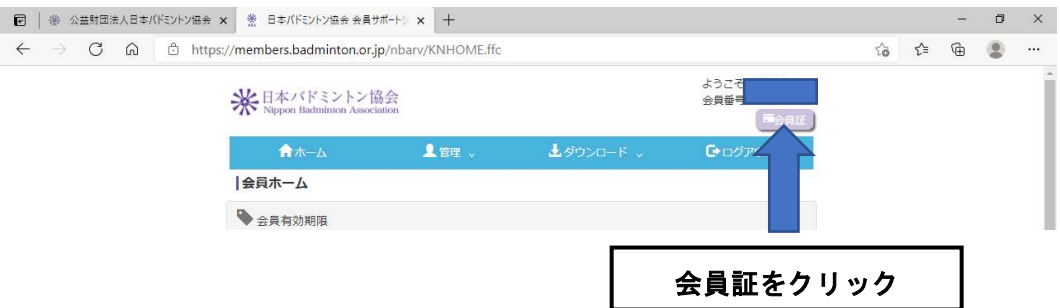

### ≪スマートフォンの場合≫

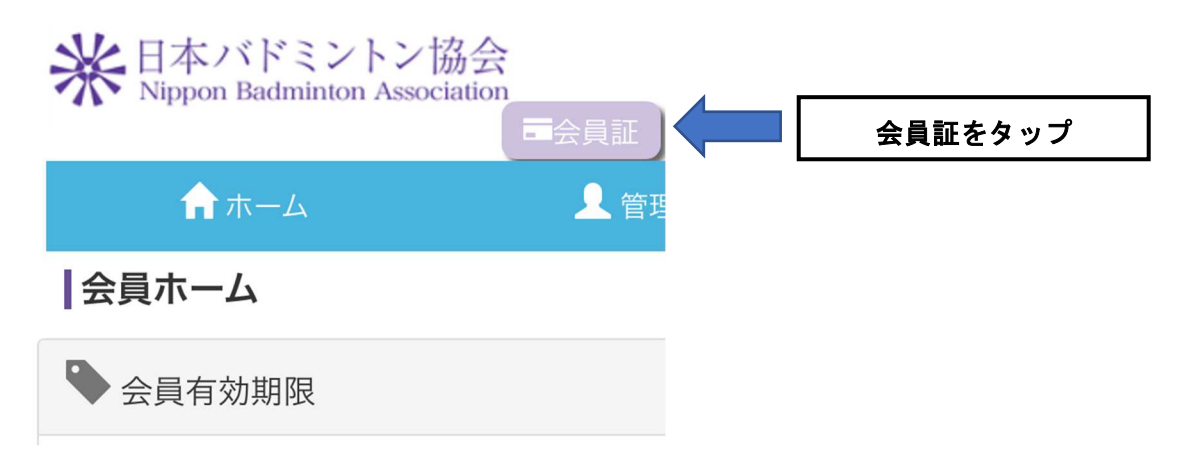

## 【表示結果】会員番号・有効期限・氏名・カナ・資格が表示される

#### $\blacksquare$  Y!mobile  $15:40$ (ドミントン協会 会員サポートシ × +  $7070\%$ https://members.badminton.or.jp/nb... C .badminton.or.jp/nbarv/KNHOME.ffc **业**日本バドミントン協会 公益財団法人 日本バドミントン協会 \* 会員証 **NBA** 公益財団法人日本バドミントン協会 米 会員番号: 会員証 有効期限: 氏名 カナ氏名: 会員番号: 資格 :審判員 有効期限: 2級 氏名  $\ddot{\cdot}$ 力ナ氏名: 指導者 資格 : 審判員 2級 コーチ1 指導者 コーチ1 詳細 詳細ボタンをクリック (タップ)する と、資格の有効期限が表示されます。

以上が、会員証(審判員証)の表示、確認手順となります。

≪パソコン・タブレットの場合≫ ≪スマートフォンの場合≫